## **Electronic Signature Guide: Lender**

The service fee to electronically disclose and sign document(s) that PPDocs generates will be \$3 per transaction effective April 15<sup>th</sup> 2016. If you choose to upload your own documents that were not generated by PPDocs, the fee is \$10 per transaction. A credit card must be on file in order to utilize the eSign products effective June 1<sup>st</sup> 2016.

## **For Your Own Uploaded Package:**

On the Account screen, find the eDisclosures menu and click Send New eSign Package

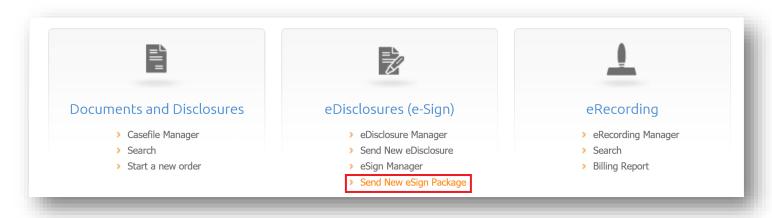

Upload your custom PDF package by clicking the **Upload Files (Max 20Mb).** (Note: Uploading documents that are not generated by PPDocs incurs a service fee of \$10.)

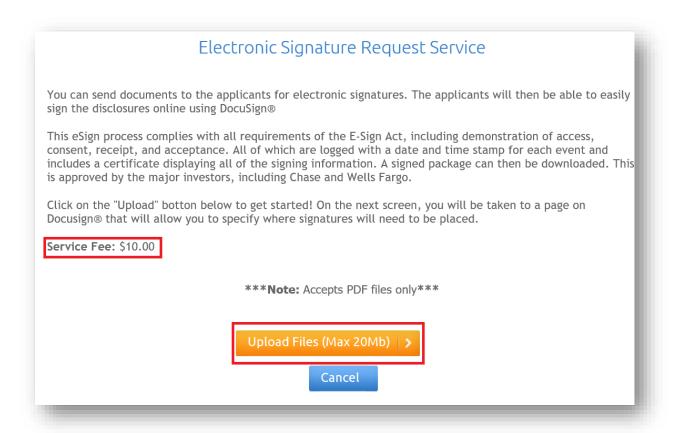

A file dialog screen will pop up. You can only upload one file at a time for each transaction. Files must be in **PDF** format and be **20Mb** or less in size.

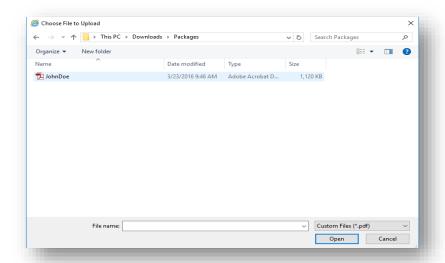

The next page will display a thumbnail preview of the documents being sent and a place to enter the package's **Loan Number** and the email **Subject**. The email subject will be what your recipient will see in their email to sign the documents. We default a subject, but you are welcome to change it. You can also specify the number of days that the package will expire in the **Expires in** field. We default this to be 3 days.

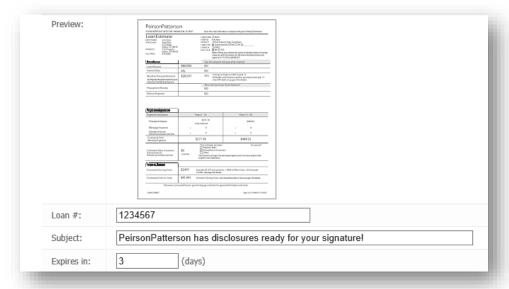

Next, enter any **signers** for the documents. You must have at least one email address. DocuSign® will generate emails on your behalf and send them to the applicant at the given email address(es). You can also specify an **Access Code** for extra protection. It is a number pin to access the disclosures and is not mandatory. (*Note: For security purposes the lender must send the applicant a separate email containing the Access Code.)* 

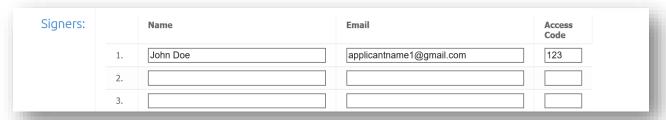

Finally, specify the sender of the documents. This will automatically pull from your account, but you are free to override. **Name, Email**, and **Phone number** are required. Then, click the **Continue** button.

| Name:         | Lender Name           |
|---------------|-----------------------|
| Email:        | lendername1@gmail.com |
| Phone Number: | (817) 555-5555        |
| Extension:    |                       |
|               |                       |
|               |                       |

You will be redirected to a DocuSign® page that will allow you to select and place **Signature** placeholder(s) on the document. Click and drag a **Signature** placeholder where there is a signature line.

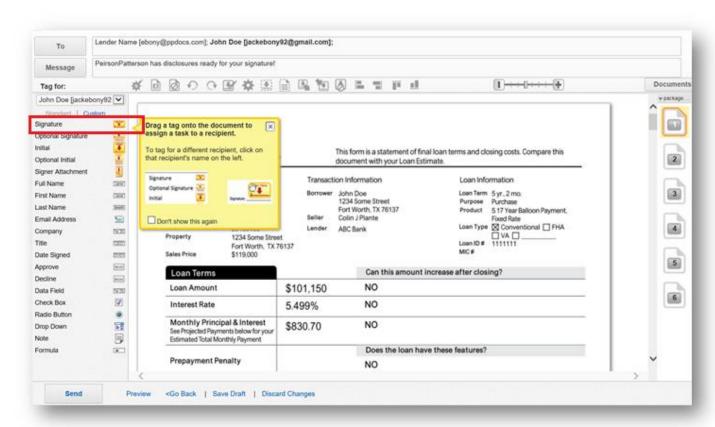

Below is an example of where a **Signature** placeholder is placed on a document. When finished adding **Signature** placeholders, click the **Send** button at the bottom of the screen.

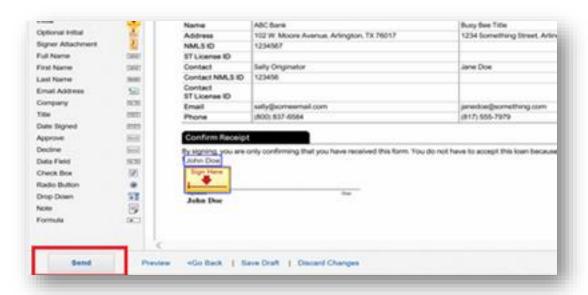

A pop-up window will ask if you would like to preview the applicant's perspective of the sent document(s). If you do not wish to preview, you can click the **Send Anyway**, to send the document(s) without viewing the applicant's perspective

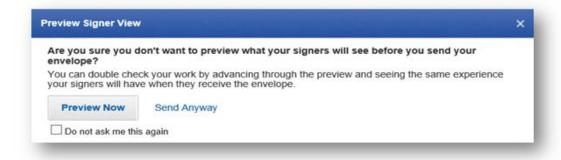

As the lender you will be carbon copied on the emails sent to the applicant.

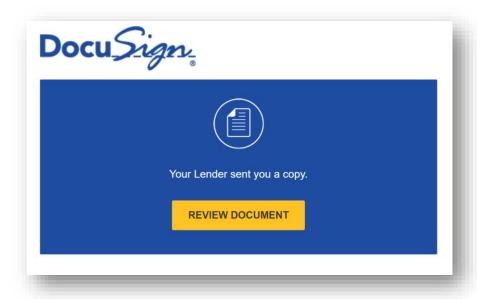

The applicant(s) will receive an email requesting to review and sign the document(s).

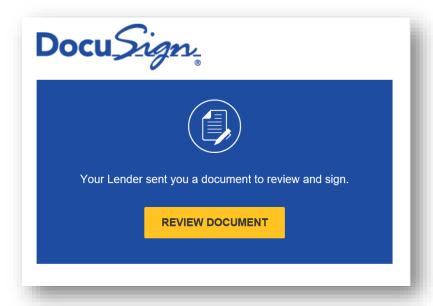

To view the status of your eSignatures on PPDocs, go to your **Account** page and click on the **eSign Manager** link under **eDisclosures** (e-Sign).

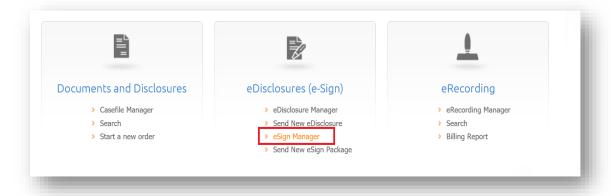

Next you'll be taken to the **eSign Manager** page. At the top of the table is the most recently created eSignature. To access eSignature details, click the **Loan #**. There is also a quick reference to the status on the right.

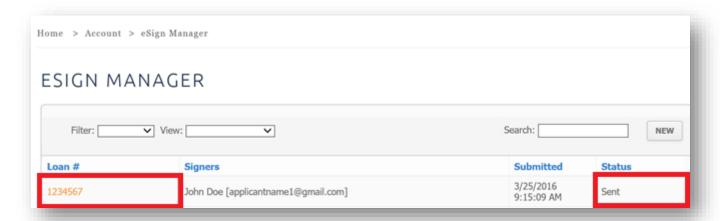

The status page has a **Preview** of the document, the **Loan Number**, the **Order Number** (for invoicing), the **Status** (at this point, it has been sent to the applicant), the **Last Update** to the eSign transaction, the **Signers** of the documents, and a visual of where the user is in the process (sent, delivered, and signed). There is also a link to **View Package** (after it has been signed), to **Abort** the transaction, and a link to **View Certificate** (also after it has been signed). This will give you the most complete details of the transaction from DocuSign® including the signing log, IP addresses, and evidence of completion.

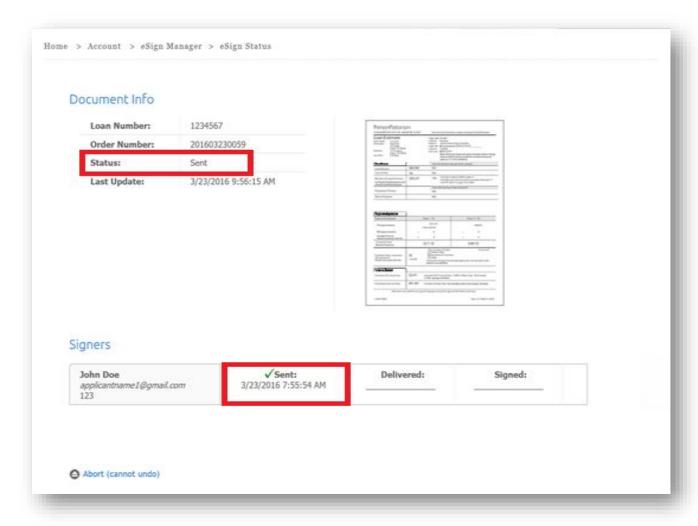

Once the **Review and Sign** email is opened by the recipient, the **Delivered** status on the **eSign Manager** page will update to show the time that the disclosures were *Delivered*.

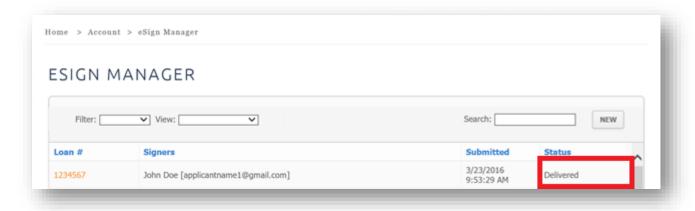

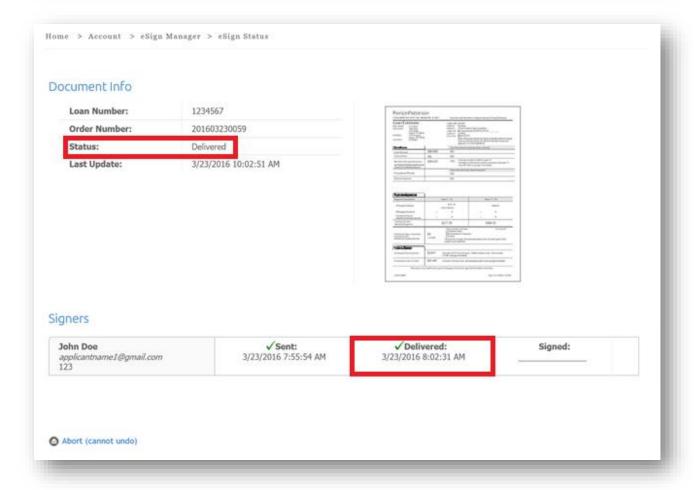

When the applicant signs and sends you the document(s), your **eSign Manager** page will update to *Completed* and the **Status** page will show the date that it was signed.

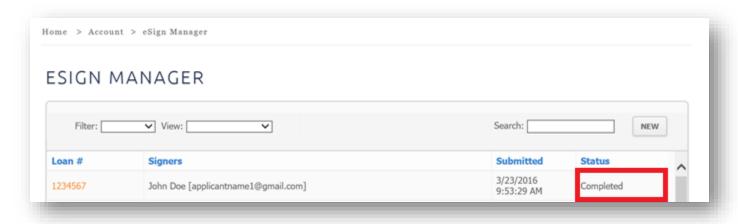

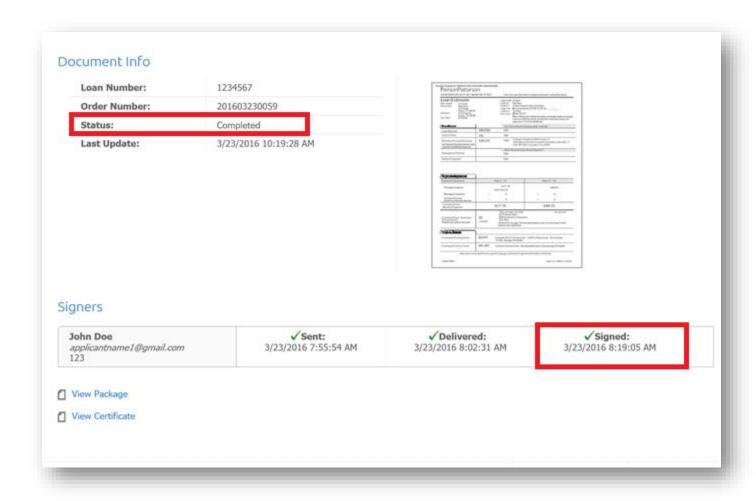

Once completed, clicking on the **View Package** link allows you to view the signed package.

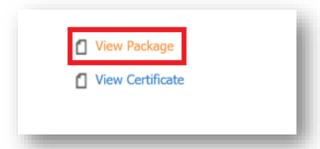

When you open the package in Adobe PDF, the top left-hand corner of the screen will show a blue bar indicating signature validation.

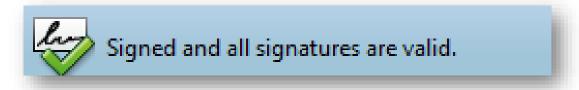

Clicking on the **View Certificate** link shows a receipt of the transaction. DocuSign® will show the timestamps of when the document(s) were sent, viewed and signed under **Signer Events.** 

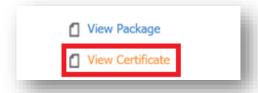

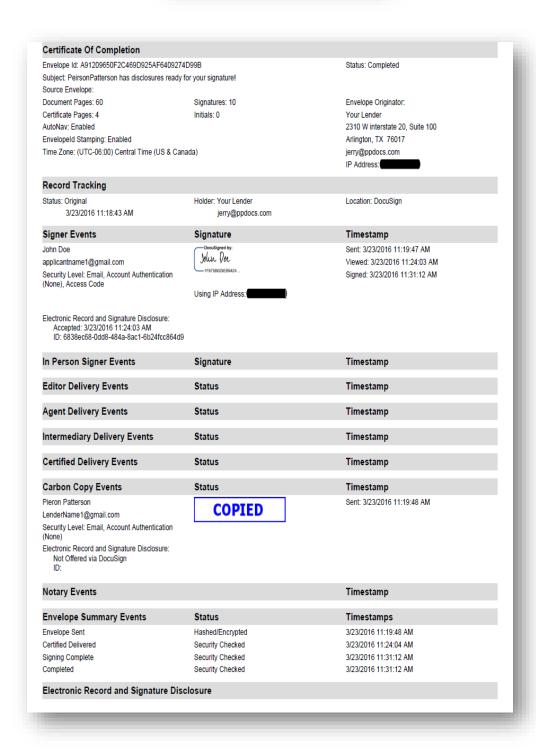

You can cancel the signing process by clicking the **Abort** link in the bottom left hand corner. This link will only display if the document is *Sent* or *Delivered*. Once the status is *Signed*, you will be unable to abort this process. Once aborted, you cannot undo it.

| John Doe<br>applicantname1@gmail.com<br>123 | ✓Sent:<br>3/24/2016 1:41:30 PM | Delivered: | Signed: |
|---------------------------------------------|--------------------------------|------------|---------|
|---------------------------------------------|--------------------------------|------------|---------|

DocuSign® will send the signer(s) an email with this message with an explanation on why the package has been voided.

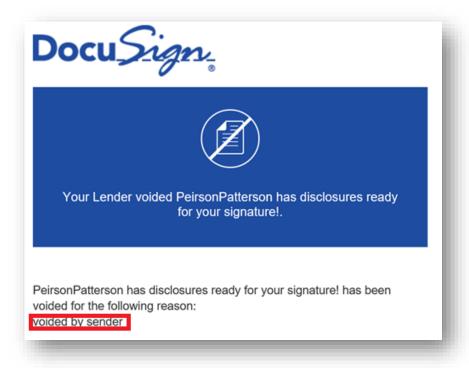

The eSign Manager and Status page will update as Voided.

| ESIGN MA | NAGER                               |                                |
|----------|-------------------------------------|--------------------------------|
|          |                                     |                                |
| Filter:  | View:                               | Search:                        |
| 1234567  | John Doe [applicantname1@gmail.com] | 3/23/2016<br>3:20:59 PM Voided |

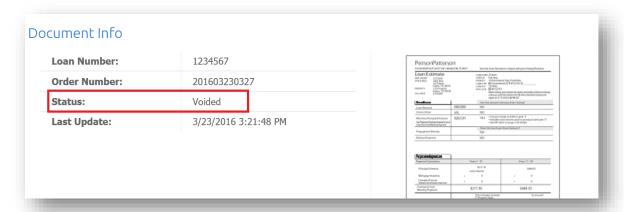

If the document(s) has expired, DocuSign® will be send the Signer(s) a notification that it has expired.

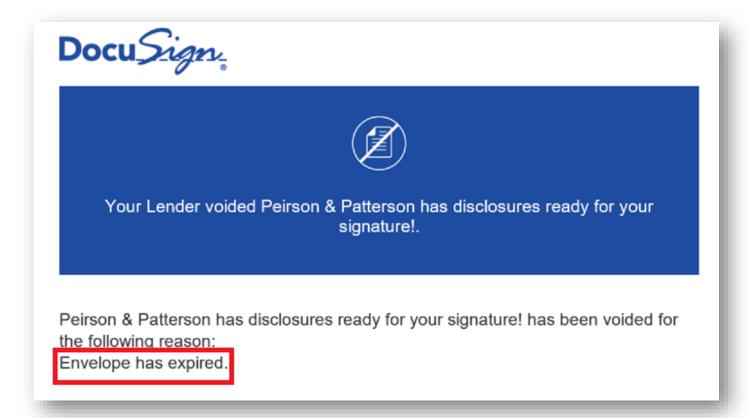

The Signer(s) can also **Decline To Sign** the document(s). After they have opened the document(s) an options menu called **Other Actions** will appear in the top right corner.

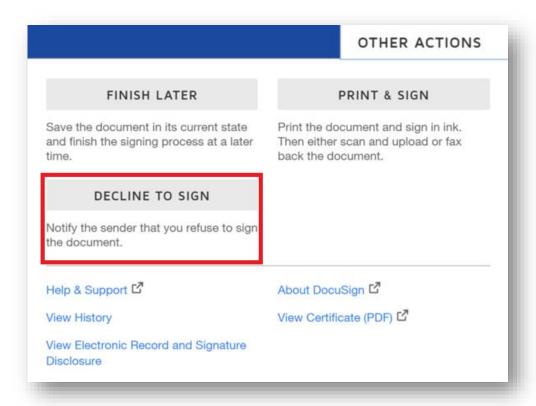

If the Signer(s) **Decline To Sign**, the document(s) will be *Voided* and DocuSign® will send you an email. If they choose **Finish Later**, the document(s) will be saved for later and not voided.

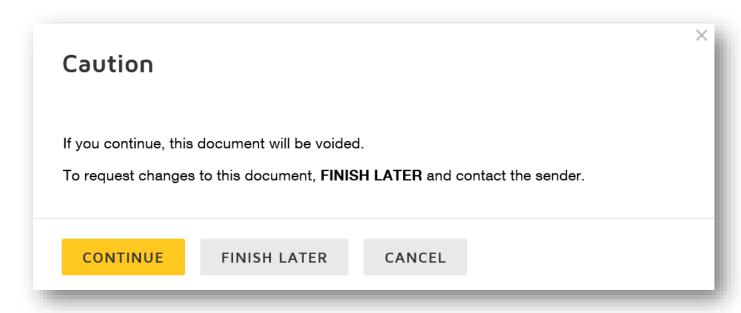

If they **Continue** to **Decline To Sign**, the next pop-up window will be presented with a place to enter a reason for declining the document(s). It is not required.

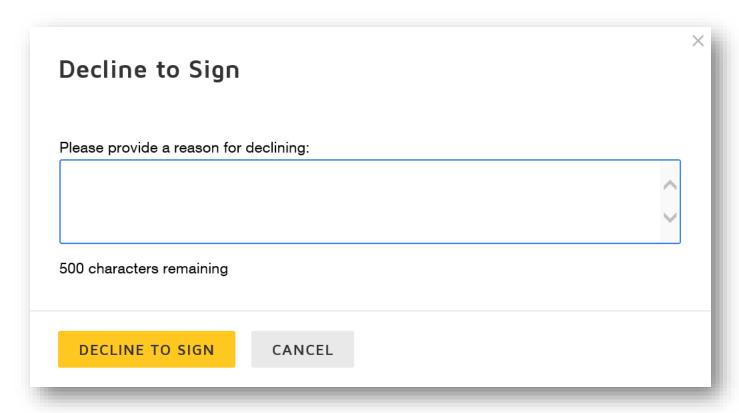

The recipient will get confirmation that their transaction has been declined. One borrower declining voids the entire transaction.

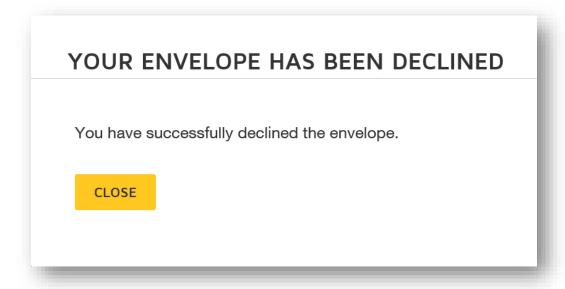

DocuSign® will send the Lender an email explaining the Signer(s) has declined to sign.

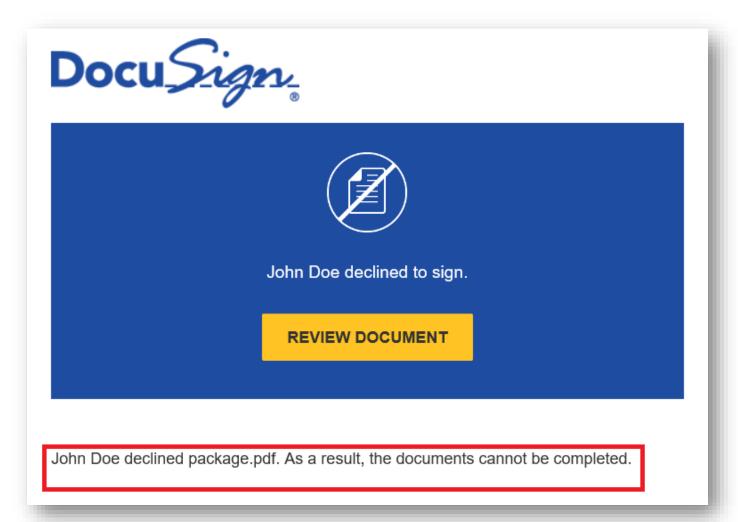

## The eSign Manager and Status pages will update to Declined.

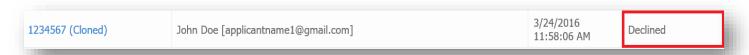

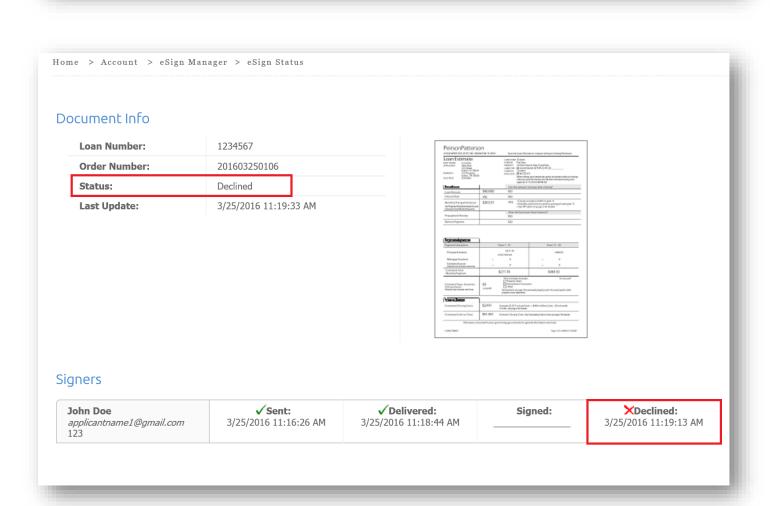

If a recipient does not know their access code, or is unable to validate, the transaction will be locked out and your **eSign Manager** and **Status** pages on PPDocs will automatically be updated as *Failed*. DocuSign® does not send an email for this update.

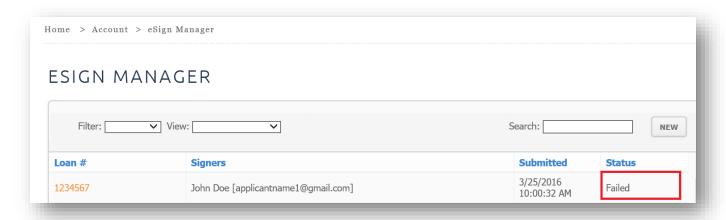

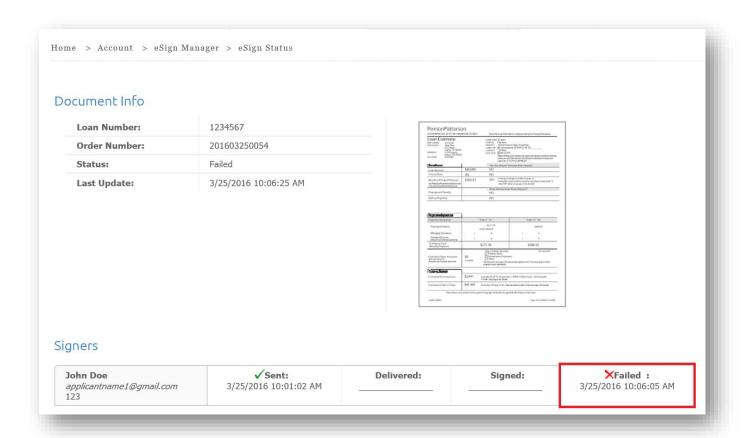